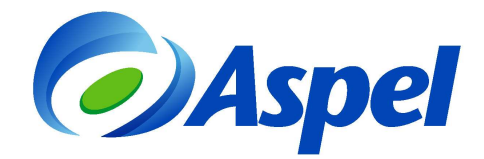

## **Emitiendo Comprobantes Fiscales Digitales por Internet (CFDI) con Aspel-SAE 5.0 en renta (Timbrado incluido)**

Para generar CFDI con Aspel-SAE 5.0 en la modalidad de renta, la cual incluye Timbrado ilimitado, realiza los pasos siguientes:

- **1.** Tramita y obtén el Certificado de Sello Digital de la empresa (con el Servicio de Administración Tributaria SAT) en caso de no contar con él. [¿Cómo se obtiene? da clic aquí](http://www.sat.gob.mx/sitio_internet/e_sat/comprobantes_fiscales/15_15564.html)�.
- **2.** Si es la primera vez que utilizarás el sistema, deberás instalarlo y activarlo. Si tienes dudas consulta el documento 128. Puesta en marcha de Aspel-SAE 5.0 para nuevos usuarios (Nueva base de datos) localizado en la página www.aspel.com/base.
- **3.** Ingresa al sistema y a la opción Ayuda / Servicio de actualización en línea, ubica el ícono de Aspel-SAE e identifica el número de Reinstalable, éste debe ser mayor al Reinstalable No. 17, si tienes un reinstalable inferior, haz clic en la tecla de función $\mathbb{F}^4$ , y sigue los pasos para actualizar a la última versión. Cuando hayas terminado la actualización de la versión estarás listo para continuar con el paso siguiente.
- **4.** Corrobora el servicio de Internet en el equipo que va a facturar.
- **5.** Configura el sistema realizando los siguientes pasos:
	- **a)** Ingresa a Configuración / Parámetros del sistema.
	- **b) Sección: Datos de la empresa**. Revisa que se encuentre definida correctamente la información de:
		- Razón social.
		- RFC de la empresa.
		- Régimen Fiscal del Contribuyente Emisor.
		- El domicilio fiscal de la empresa.
		- El lugar de expedición (sólo en caso de que se vaya a expedir el comprobante desde una sucursal).

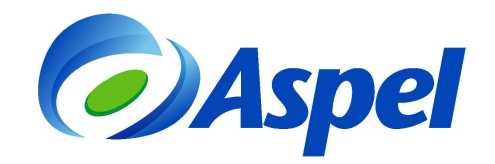

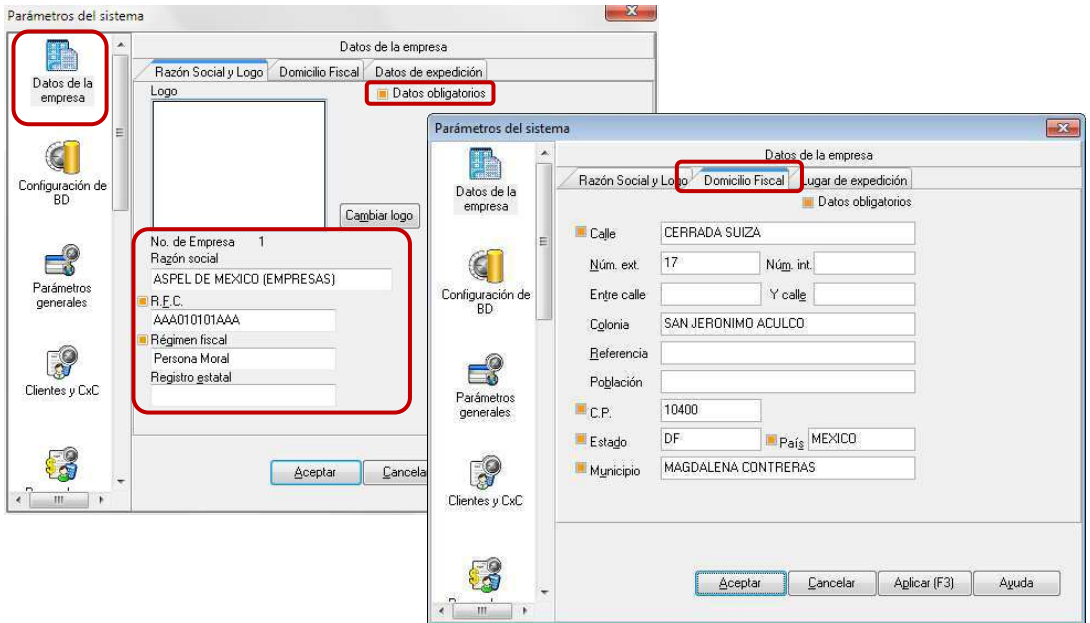

Figura 1. Datos del domicilio fiscal del emisor.

**c)** Ingresa a Configuración / Parámetros del sistema / Factura Electrónica y configura la ruta donde se encuentra el Certificado de Sello Digital, este es un dato que asigna el SAT a cada contribuyente, sino se cuenta con él ingresar a la página:

http://www.sat.gob.mx/sitio\_internet/e\_sat/comprobantes\_fiscales/15\_15564.html

El Certificado de sello digital está formado por un archivo con extensión \*.cer, la llave privada \*.key y una contraseña. Estos datos se deben indicar en los primeros campos.

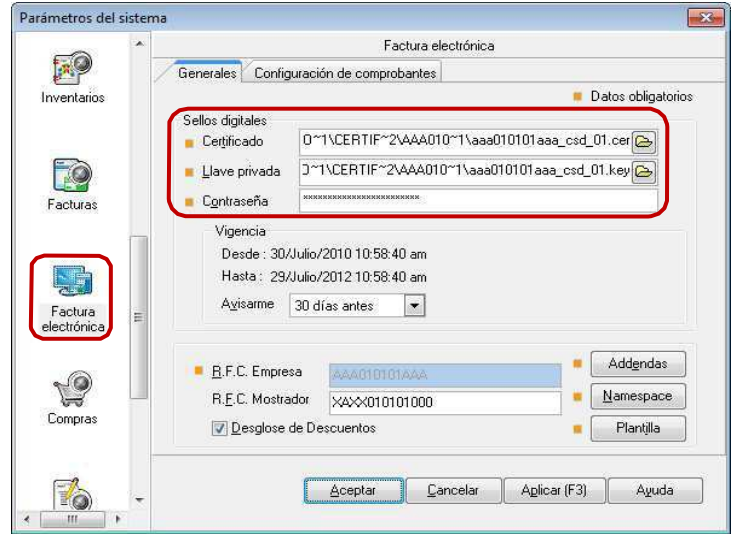

Figura 2. Configurando el Certificado de Sello Digital.

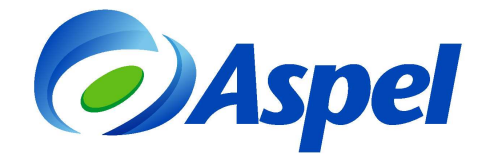

- **d)** Da clic en la pestaña "Configuración de comprobantes" e indica:
	- Tipo de comprobante: CFDI.
	- Proveedor: Aspel.
	- Usuario: RFC del Emisor.
	- Contraseña: Código de Activación del sistema en renta (CDA).
	- Haz clic en Probar conexión y el botón Firmar contrato.

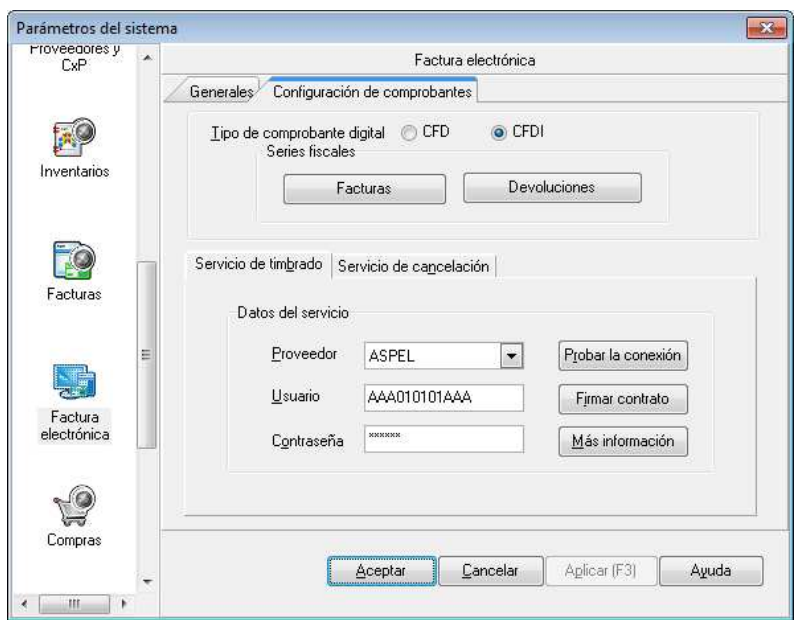

Figura 3. Definición del Proveedor de timbrado.

- **e)** Da clic en el botón **les rectures** y define:
	- La serie a utilizar, esta es una letra que te permite identificar el tipo de documento, es informativo y puede ser A o cualquier letra o combinación de letras, se puede utilizar hasta 10 caracteres\*.
	- El tipo de comprobante, el cual deberá ser "Digital".
	- El sistema lleva un consecutivo de facturas emitidas, el número con el que deseas iniciar es el número que tú indiques en el campo de Folio inicial.
	- Si vas a manejar varias sucursales, puedes registrar una serie diferente por cada una de ellas y definir sus datos, cambiando el parámetro a "Sí" en la columna "Personalizar CFD".

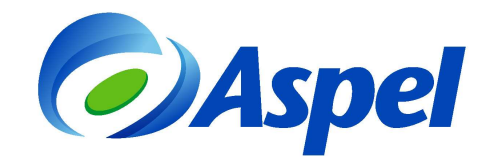

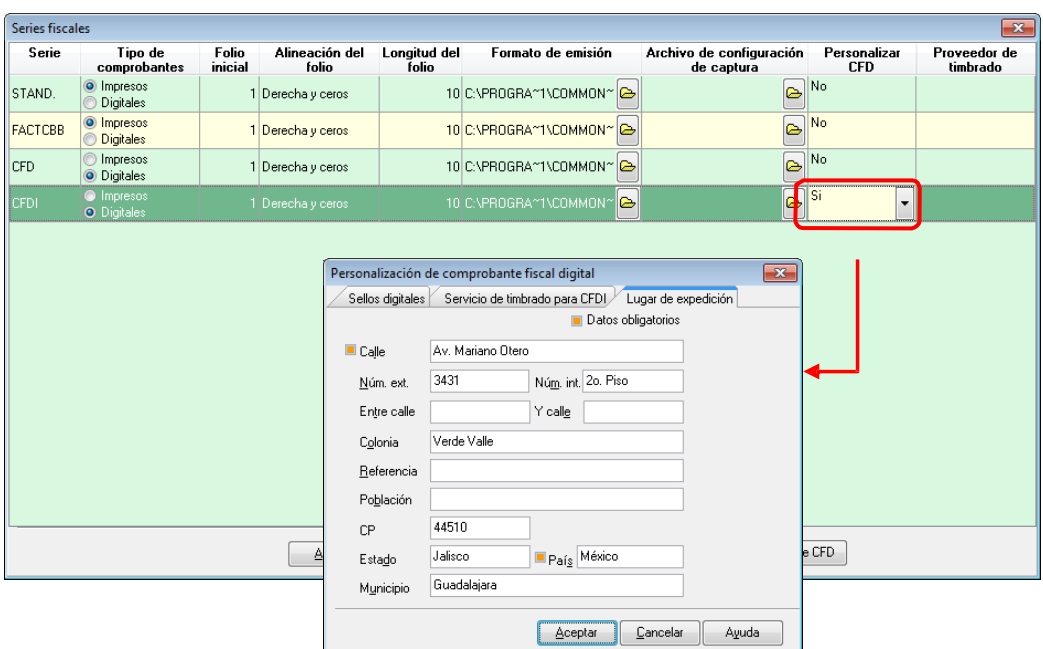

Figura 4. Registrando los folios y los datos de la sucursal, en caso de ser necesario.

- **f)** Definir la alineación que se desea para el folio, la cual podrá ser:
	- Derecha y blancos (Ejemplo: A 31).
	- Derecha y ceros (Ejemplo: A0000000031).
	- Izquierda (Ejemplo: A31).
- **g)** Guardar los cambios.

## **¡Listo!**

A partir de este momento puedes emitir CFDI desde Aspel-SAE 5.0 y la configuración anterior sólo se realiza una vez.

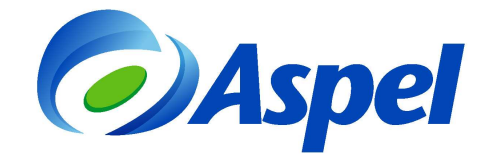

- **6.** Emite la factura:
	- a) Ingresa a la opción Módulos / Facturas y Vendedores / Facturas y/o con el ícono
	- b) Agrega un nuevo documento utilizando el ícono  $\mathsf L$
	- c) Haz clic en la tecla de función  $\overline{\mathbb{F}^3}$  o con el ícono  $\overline{\mathbb{F}^3}$  y de la lista elige la serie definida en el inciso e),

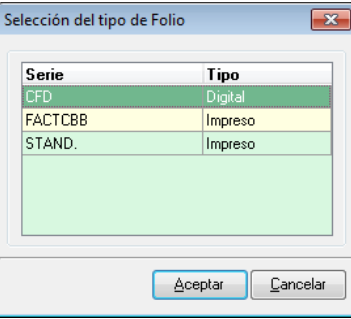

Figura 5. Selecciona la serie.

d) Indica la información del documento como fecha, clave del cliente, descuentos, datos de los productos, etc., como cualquier factura.

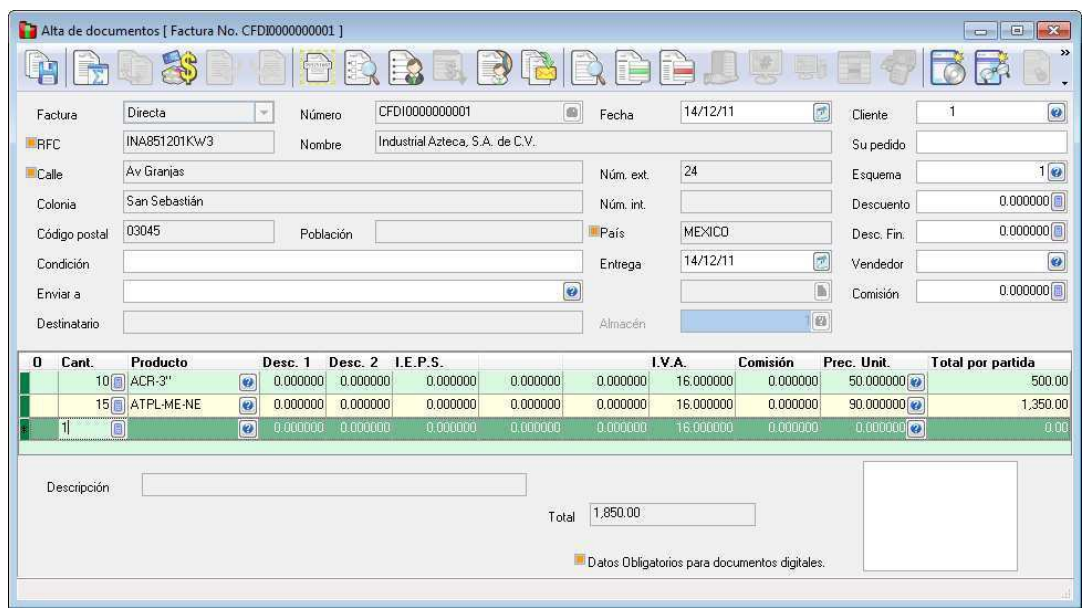

Figura 6. Generando la factura en Aspel-SAE.

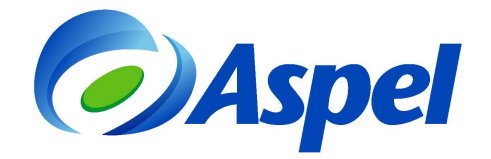

- e) Graba el documento utilizando la tecla de función  $\boxed{5}$  o el ícono  $\boxed{5}$ , al realizar esto, el sistema mostrará los totales, forma de pago y la ventana para impresión del documento, en la cual se puede especificar un formato diferente, impresora y número de copias a imprimir.
- f) De esta manera, el sistema envía el comprobante para su timbrado y lo recibe de forma automática.
- g) Finalmente, se podrá imprimir el documento o enviarlo por e-mail al cliente que así lo solicite.

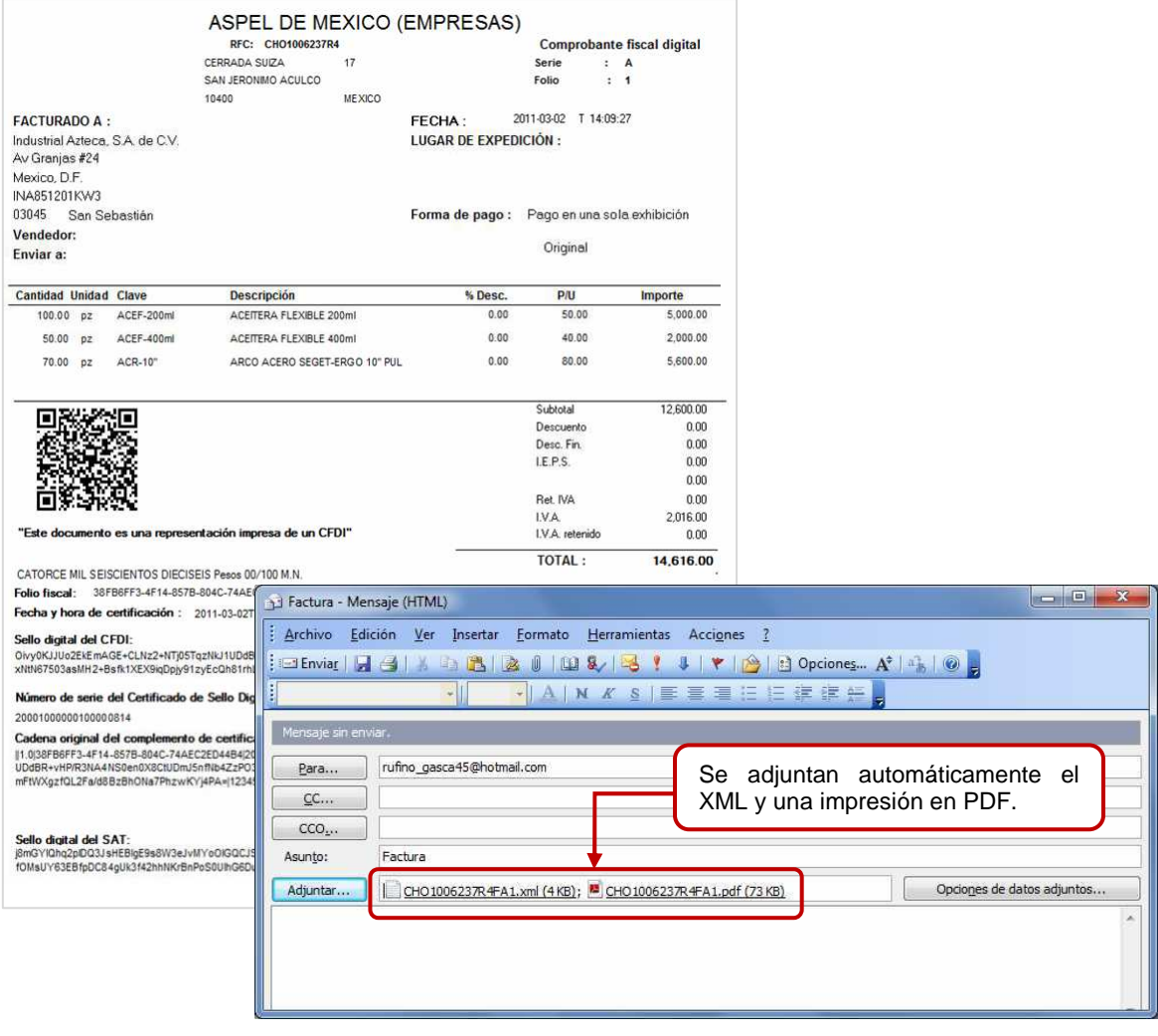

Figura 7. Emitiendo el CFDI, de forma impresa y/o por correo electrónico.

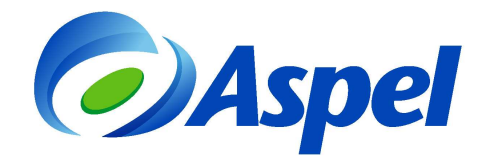

El archivo \*.XML del CFDI se almacena de forma automática en una carpeta del Directorio de Archivos Comunes (DAC). La ruta completa sería la siguiente:

## **C:\ Program Files \ Common Files \ Aspel \ Sistemas Aspel \ SAE5.00 \ Empresa nn \ Comprobantes \ aaaa \ mm \ dd**

Donde:

- **nn** = Número de empresa de Aspel-SAE.
- $a$ aaa $a = A$ ño.
- $mm = Mes$ .
- **dd** = Día en que se generó el comprobante.

**NOTA**:

La ruta anterior, puede variar dependiendo de la ubicación del DAC.

Si tienes dudas o necesitas mayor información consulta www.aspel.com.mx/soporte.

**Aspel Soporte Técnico** 

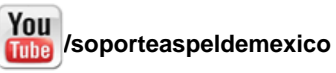